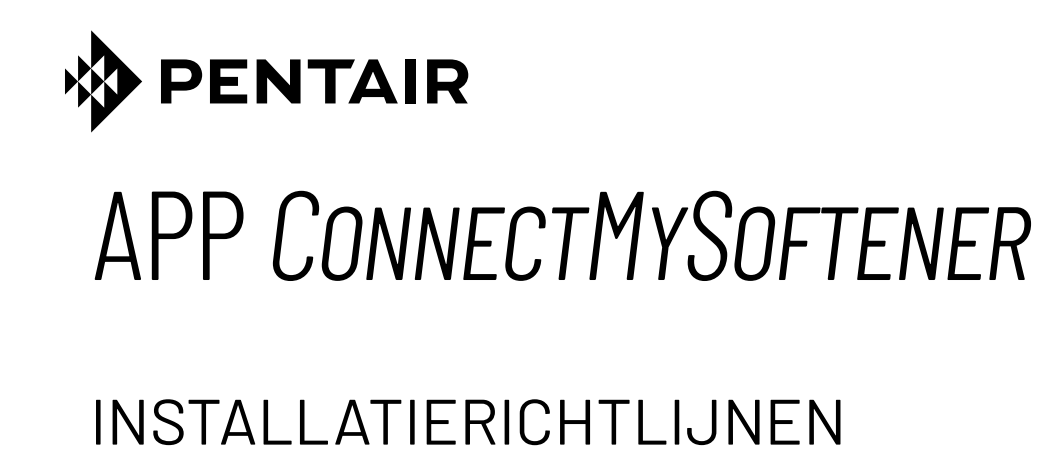

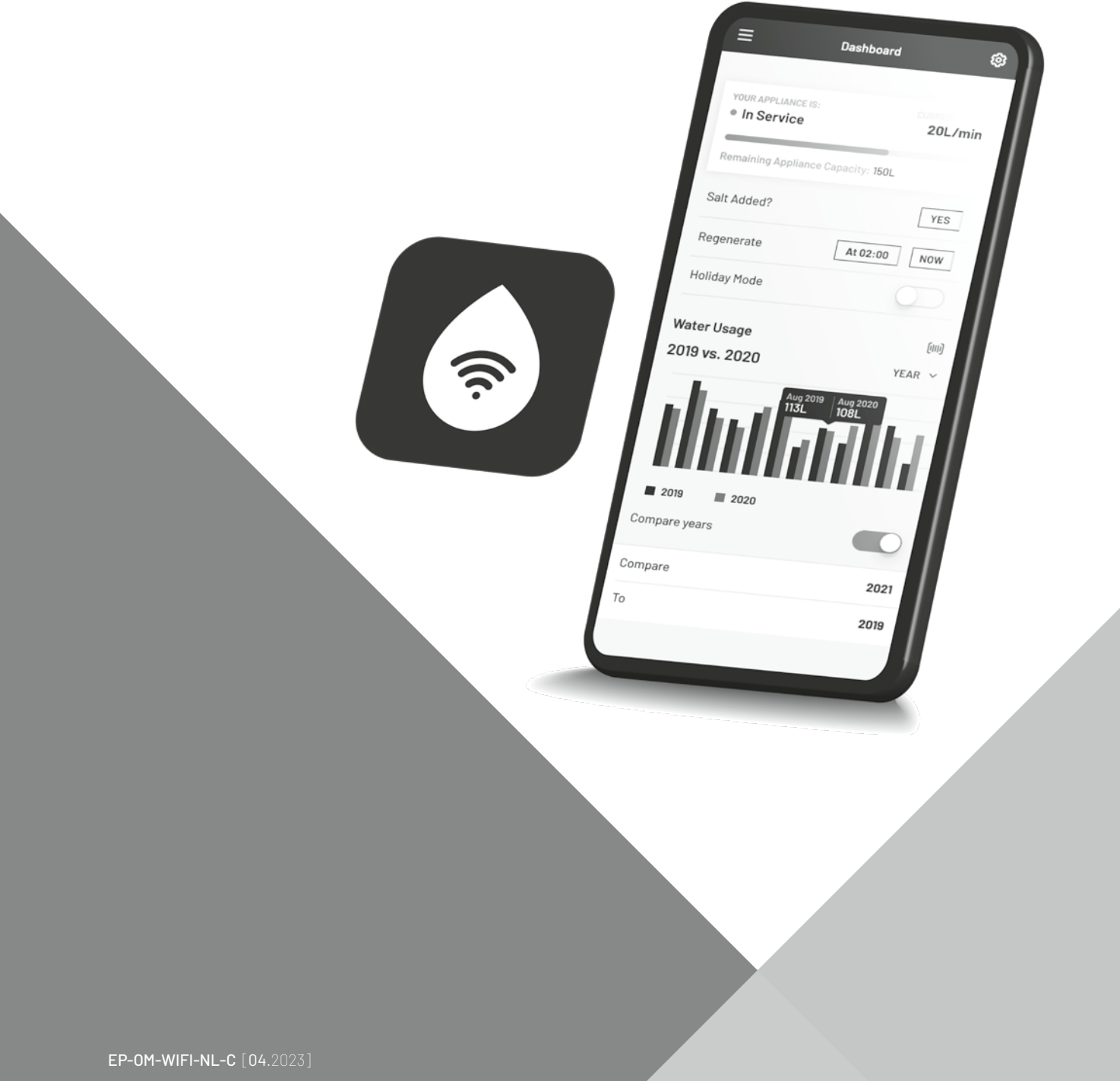

# **INHOUDSOPGAVE**

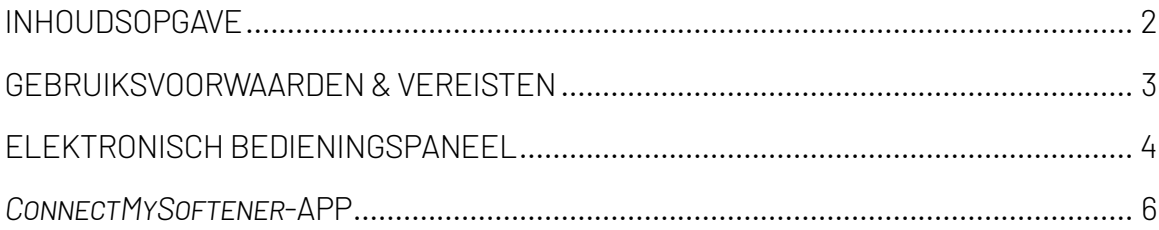

# **GEBRUIKSVOORWAARDEN & VEREISTEN**

## <span id="page-2-0"></span>**BUGS RAPPORTEREN**

In het onwaarschijnlijke geval dat er een bug in de *ConnectMySoftener*-app zit:

- Zoek het serienummer en de unieke pincode van het toestel op.
- Beschrijf het probleem op duidelijke wijze, inclusief schermafbeeldingen indien mogelijk.
- Vermeld de specificaties van uw smartphone. (Android X.X Merk Y Type Z | iOS X.X iPhone Y)
- Vermeld de *ConnectMySoftener*-versie.
- E-mail alles naar de dienst Technische Ondersteuning (connectmysoftenerhome@pentair.com).

## **Wifi-netwerk**

- Pentair is niet verantwoordelijk voor eventuele netwerkproblemen of mogelijke fouten, storingen of defecten veroorzaakt door de netwerkverbinding.
- Naargelang de internetprovider werkt de netwerkverbinding mogelijk niet correct.
- Draadloze netwerken kunnen gevoelig zijn voor interferentie van andere toestellen die dezelfde frequentie of hetzelfde kanaal gebruiken.
- Draadloze uitrusting in de buurt kan de draadloze netwerkverbinding traag maken.
- Enkel netwerken van 2,4 GHz worden ondersteund.
- Zorg voor een krachtig wifi-signaal op de installatielocatie. Als het signaal niet betrouwbaar is, plaats dan een bijkomend wifi-toegangspunt. Het wifi-signaal kan worden gecontroleerd aan de hand van de instructies in sectie 7 van de basisinstellingen.

## **ELEKTRONISCH BEDIENINGSPANEEL**

## <span id="page-3-0"></span>**PROGRAMMEERINSTRUCTIES – BASISINSTELLINGEN**

- $\boxtimes$  Alvorens de programmeermodus te openen, dient u het toestel in de servicemodus te zetten.
- $\boxtimes$  Als er na vijf minuten nog geen enkele toets is ingedrukt, keert het bedieningspaneel automatisch terug naar de servicemodus. Eventuele wijzigingen worden NIET opgeslagen!
- 1. Druk op de scrollknop  $\Theta$  en houd deze 2 sec. ingedrukt tot het volgende scherm verschijnt:

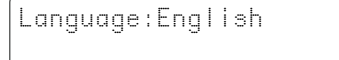

Druk op de toets omhoog  $\bullet$  of omlaag  $\bullet$  om de taal in te stellen.

2. Druk opnieuw op de scrollknop  $\Theta$ . Het volgende scherm verschijnt:

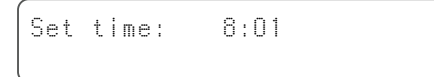

HardUnit: °f

Druk op de toets omhoog  $\bullet$  of omlaag  $\bullet$  om het uur van de dag in te stellen.

3. Druk opnieuw op de scrollknop  $\Theta$ . Het volgende scherm verschijnt:

Druk op de toets omhoog  $\bullet$  of omlaag  $\bullet$  om de maateenheid voor de hardheid van water in te stellen. Zorg ervoor dat deze identiek is aan de maateenheid van de waterhardheidstestkit of het wateranalyseverslag waarmee de hardheid van inkomend onbehandeld water wordt bepaald.

4. Druk opnieuw op de scrollknop $\Theta$ . Het volgende scherm verschijnt:

Set hardn: XX <sup>\*</sup>f

Druk op de toets omhoog  $\bullet$  of omlaag  $\bullet$  om de hardheid van het inkomende, onbehandelde water in te stellen.

5. Druk opnieuw op de scrollknop  $\Theta$ . Het volgende scherm verschijnt:

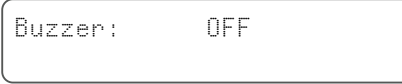

Druk op de toets omhoog  $\bullet$  of omlaag  $\bullet$  om de zoemer in te schakelen door het geluidsniveau in te stellen of om de zoemer uit te schakelen (OFF).

6. Druk opnieuw op de scrollknop  $\Theta$ . Het volgende scherm verschijnt:

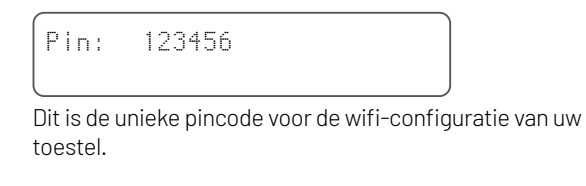

7. Druk opnieuw op de scrollknop $\Theta$ . Het volgende scherm verschijnt:

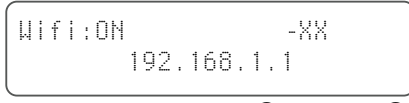

Druk op de toets omhoog  $\bullet$  of omlaag  $\bullet$  om de gewenste wifimodus in te stellen:

CONFIGURATIE: om de waterverzachter te configureren en te verbinden met de *ConnectMySoftener*™-app

#### Soogle play **App Store**

ON: wifi ingeschakeld.

Als er een verbinding is ingesteld zal XX de kwaliteit van de wifi-verbinding weergeven.

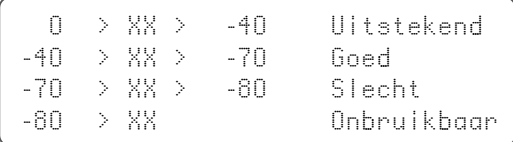

 Het IP-adres van de waterverzachter wordt weergegeven. (bv. 192.168.1.1)

OFF: wifi uitgeschakeld.

8. Druk opnieuw op de scrollknop  $\Theta$ . Het volgende scherm verschijnt:

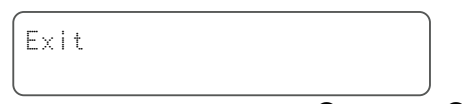

Druk op de knop toets omhoog  $\bullet$  of omlaag  $\bullet$  om de instellingen op te slaan in het geheugen en de programmeermodus af te sluiten.

# **ELEKTRONISCH BEDIENINGSPANEEL**

### **PROGRAMMEERINSTRUCTIES – GEAVANCEERD MENU**

 $\boxtimes$  Deze sectie legt uit hoe u de wifi- en databaseverbinding reset. Na de reset dient u de procedure uitgelegd in de sectie Basisinstellingen hierboven nog eens over te doen om uw toestel te koppelen met *ConnectMySoftener*. Houd er ook rekening mee dat uw professional uw toestel niet meer vanop afstand kan opvolgen na een reset. Neem daarom contact op met uw professional om de nieuwe pincode door te geven als u uw systeem verder wilt laten opvolgen.

 $\boxtimes$  Alvorens de programmeermodus te openen, dient u het toestel in de servicemodus te zetten.

**Ø** Deze procedure is niet nodig om een nieuw toestel te koppelen. Gebruik ze enkel om een bestaand toestel te resetten.

- $\boxtimes$  Als er na vijf minuten nog geen enkele toets is ingedrukt, keert het bedieningspaneel automatisch terug naar de servicemodus. Eventuele wijzigingen worden NIET opgeslagen!
- $\boxtimes$  Het 'Geavanceerde Menu' is enkel beschikbaar in het Engels.
- 1. Druk op de scrollknop  $\Theta$  + omlaag  $\Theta$  en houd deze 3 sec. ingedrukt tot het volgende scherm verschijnt:

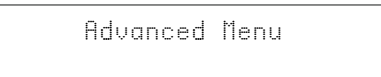

2. Druk opnieuw op de scrollknop  $\Theta$ . Het volgende scherm verschijnt:

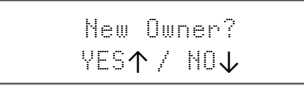

Ja: druk omhoog

Druk opnieuw op de scrollknop  $\Theta$ . Het volgende scherm verschiint:

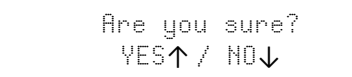

Ja: druk omhoog  $\bullet$ 

Neen, druk omlaag  $\bullet$  De procedure wordt afgebroken en u keert terug naar het hoofdscherm.

Ja: druk omhoog <sup>O</sup> De gegevens worden gewist.

 $\bigwedge$  Door op Ja $\bullet$  te klikken, wist u alle gegevens en wordt er een nieuwe pincode gegenereerd.

3. Druk opnieuw op de scrollknop  $\Theta$ . Het volgende scherm verschiint:

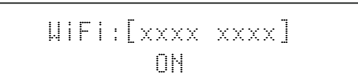

Enkel voor intern gebruik: breng geen wijzigingen aan in deze waarde.

4. Druk opnieuw op de scrollknop  $\Theta$ . Het volgende scherm verschiint:

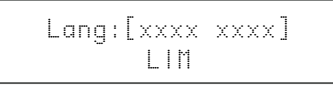

Enkel voor intern gebruik: breng geen wijzigingen aan in deze waarde.

5. Druk opnieuw op de scrollknop  $\Theta$ . Het volgende scherm verschijnt:

$$
Check for update
$$

a - Druk omlaag  $\bullet$  om te controleren op een nieuwe firmware-update

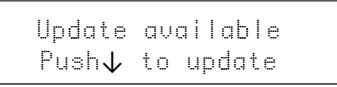

Druk omlaag  $\bullet$ . Het updateproces wordt gestart en na een succesvolle update wordt de waterverzachter opnieuw opgestart.

- $\bigwedge$  Schakel de waterverzachter niet uit tijdens een update. Dit kan het product blijvend beschadigen.
	- $b$  Druk omlaag  $\bullet$  om te controleren op een nieuwe firmware-update.

Fw up to date

De waterverzachter gebruikt reeds de recentste software.

6. Druk opnieuw op de scrollknop $\Theta$ . Het volgende scherm verschijnt:

Exit

Druk op de toets omhoog  $\bullet$  of omlaag  $\bullet$  om de instellingen op te slaan in het geheugen en de programmeermodus af te sluiten.

## *ConnectMySoftener***-APP**

## <span id="page-5-0"></span>**DE APP INSTALLEREN**

Download de *ConnectMySoftener*-app op uw mobiele toestel vanuit de Apple App Store of Google Play Store en open de app.

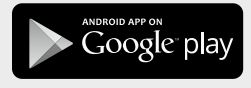

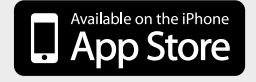

### **EEN NIEUW TOESTEL REGISTREREN IN DE**  *ConnectMySoftener* **APP**

Ga naar de Lijst met toestellen, klik op + en volg daarna de instructies op het scherm van uw smartphone. Zorg ervoor dat u het serienummer van het toestel bij de hand hebt. U vindt het serienummer op de achterkant van de zoutklep. U hebt u de pincode van uw toestel nodig. Om de pincode te raadplegen, volgt u de stappen van de Basisinstellingen tot sectie #6.

## **APP-INSTELLINGEN**

U KUNT DE BASISINSTELLINGEN VAN HET TOESTEL WIJZIGEN:

#### A. INSTELLINGEN

APP-MELDINGEN

Dit vindt u gemakkelijk terug onder het instellingsmenu van de app >> Instellingen. Gebruik de toets om pushmeldingen in en uit te schakelen.

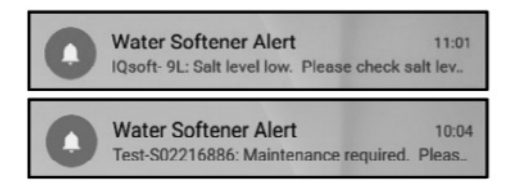

• Als u de App-meldingen activeert, ontvangt u bovenstaande push-berichten op uw mobiele toestel.

#### U KUNT TWEE TYPES VAN MELDINGEN ACTIVEREN:

1. SALT ALARM (zoutalarm)

Als u deze melding activeert, ontvangt u pushmeldingen over het zoutniveau. Als de gebruiker de pushmeldingen heeft geactiveerd op zijn smartphone, ontvangt hij de pushmelding 'Zoutniveau laag'.

Daarnaast verschijnt ook de melding 'Controleer zoutniveau' op het bedieningsscherm van de waterverzachter om u te informeren dat het geprogrammeerde aantal regeneraties werd uitgevoerd en dat het zout moet worden bijgevuld.

Wanneer het zoutalarm actief is en u de zouttank hebt bijgevuld, kunt u de melding over het lage zoutniveau op het bedieningsscherm van de waterverzachter en in de app wissen, hetzij vanuit de app, hetzij rechtstreeks op het bedieningsscherm van de waterverzachter. Zie onderstaande instructies.

#### "Om te resetten, druk op **↓**"

Interface voor eindgebruikers – Alarm zoutniveau

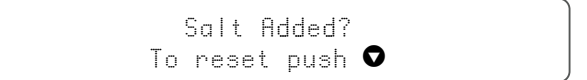

#### 2. ONDERHOUD VEREIST

De onderhoudsteller is voorgeprogrammeerd voor een periode van 24 maanden. Na 24 maanden ontvangt u dus een bericht op het bedieningsscherm van de waterverzachter en een pushmelding in de app. Dit bericht wordt niet doorgegeven aan een dealer. De klant dient dus zelf contact op te nemen met zijn dealer om de onderhoudsbeurt te plannen.

Deze melding steunt niet op een realtime diagnose.

## **TOESTELINSTELLINGEN –**

U KUNT DE VOLGENDE TOESTELINSTELLINGEN WIJZIGEN: in de app onder het instellingsmenu >> Instellingen – en bewerk ze.

SYSTEEMTAAL – (TALEN WIJZIGEN) SYSTEEMUUR INSTELLEN EENHEID HARDHEID HARDHEID

*Bij elke wijziging dient u 30 tot 40 seconden te wachten tot ze actief is.*

## *ConnectMySoftener***-APP**

### **INFO – Instellingsmenu**

ALGEMEEN – U kunt dit gemakkelijk terugvinden in de app onder het menu instellingen >> Info

#### U ZIET:

LAATSTE REGENERATIE LAATSTE ONDERHOUDSBEURT AANTAL REGENERATIES TOTAAL VOLUME SERIENUMMER **SOFTWAREVERSIE** 

## **DASHBOARD – in deze sectie ziet u:**

#### 1. ZOUT TOEGEVOEGD

Deze stap is noodzakelijk wanneer er een pop-upbericht met zoutalarm verschijnt of wanneer u om een andere reden zout hebt toegevoegd aan uw waterverzachter. Tik op de toets ZOUT TOEGEVOEGD aan en selecteer JA zodat uw waterverzachter het zoutniveau kan herberekenen.

#### 2.REGENERATIE

- Als u de regeneratie manueel wilt starten, kunt u op de toets NU tikken. De regeneratie start dan onmiddellijk.
- Als u liever een ander moment kiest voor deze handmatige regeneratie, kunt u het gewenste uur instellen.
- EEN BEETJE ADVIES: u zal deze toetsen slechts zelden moeten gebruiken. De regeneratie start automatisch omdat uw waterverzachter opvolgt en berekent wanneer het verzachtingsvermogen bijna uitgeput is. Deze handmatige regeneratiefunctie is eerder bedoeld voor het geval u denkt dat er een probleem is of indien u wilt nagaan of de waterverwachter correct werkt.
- 3.VAKANTIEMODUS Stel de datum van uw terugkeer in, zodat de waterverzachter geen regeneraties meer uitvoert tot die tijd.
- 4.WATERVERBRUIK U kunt uw waterverbruik opvolgen per dag, week, maand en jaar.

*Onthoud dat u het basisverbruik voor het huidige kalenderjaar kunt raadplegen.*

## **PROBLEMEN OPLOSSEN**

#### UW WATERVERZACHTER IS OFFLINE

Mogelijke oorzaken:

- 1. De waterverzachter is niet verbonden met uw wifi-netwerk.
- 2. De waterverzachter is verbonden met een wifi-netwerk dat geen verbinding heeft met het internet.

Zorg ervoor dat uw mobiele dataverbinding uitgeschakeld is en schakel ook de automatische wifi-verbinding uit.

- U HEBT GEEN WIFI-VERBINDING MET HET TOESTEL
- DE MELDING 'Kan niet verbinden met ErieConfig-netwerk' VERSCHIJNT

Controleer eerst of u de netwerkinstellingen hebt gewijzigd Andere netwerknaam (SSID) of wachtwoord. Voer daarna de volgende stappen uit: Ga naar 'Wifi-instellingen wijzigen'

- → Over de verzachter zelf -> Ga naar het MFNU BASISINSTELLINGEN:
- 1. Eerste stap: schakel de wifi-instellingen op de waterverzachter uit en wacht ten minste 20 seconden. (OFF: wifi uitgeschakeld)
- 2.Tweede stap: zet de wifi-instellingen van de waterverzachter in de CONFIGURATIEMODUS om de wifiinstellingen te configureren via de wifi direct-modus.

Wacht ten minste 20 seconden, ga vervolgens terug naar de app en volg deze stappen:

- 1. Schakel de wifi-modus op uw toestel in Ga naar het menu Basisinstellingen – Schakel wifi in: CONFIG-modus afsluiten
- 2.Wijzig het wifi-netwerk op uw mobiele telefoon Ga naar instellingen – Selecteer wifi – Wijzig wifi in erieconfig.
- 3.Vul de gegevens van het toestel in Selecteer uw netwerk en wachtwoord.
- 4.Wijzig het wifi-netwerk op uw mobiele telefoon Ga naar instellingen – Selecteer wifi – Wijzig opnieuw in het thuisnetwerk.

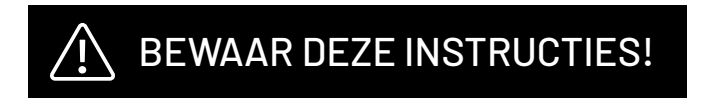

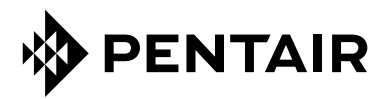

PENTAIR INTERNATIONAL SARL, Av. de Sévelin 20, CH-1004 - LAUSANNE, Zwitserland www.pentair.com

Alle vermelde handelsmerken en logo's van Pentair zijn eigendom van Pentair. Alle andere geregistreerde en niet-geregistreerde handelsmerken en logo's zijn eigendom van hun respectieve eigenaars.

© 2023 Pentair. Alle rechten voorbehouden.